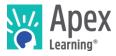

Welcome! This guide provides an overview of the tools and resources teachers can use to implement Apex Learning Courses in their classrooms and to monitor student progress.

#### Sign In & Resources

| Sign In                                                    | Most users sign in at: <u>https://www.apexvs.com</u>                                        |
|------------------------------------------------------------|---------------------------------------------------------------------------------------------|
| Run System Check-Up                                        | http://support.apexlearning.com/systemcheckup                                               |
| Your Account / Teacher Bio                                 | Your name > My Profile                                                                      |
| My Dashboard: Announcements                                | View important information posted by Apex Learning. Post announcements for your classrooms. |
| 24/7 Online Help                                           | Sign In > Help menu                                                                         |
| Courses Functionality & Best<br>Practices Teacher Training | Help > Educator Academy > Academy On Demand                                                 |
| Contact Support                                            | 1-800-453-1454 option 2   support@apexlearning.com                                          |

### **Curriculum Resources**

| Course Catalog and Syllabi | https://www.apexlearning.com/digital-curriculum/courses            |
|----------------------------|--------------------------------------------------------------------|
| Course & Lab Materials     | http://support.apexlearning.com/materials                          |
| Correlation Reports        | Menu > Reports > Correlations                                      |
| Outline Management Guides  | Help > How To > Course Outline Manager & Outline Management Guides |

### **Student Accounts**

| Print Roster    | My Dashboard > Expand Classroom > Edit Classroom ( > ) > Student Enrollments tab > Printable Roster |
|-----------------|----------------------------------------------------------------------------------------------------|
| Reset Passwords | Menu > Students > Reset link                                                                        |

### Classrooms

| Add Classroom              | My Dashboard > Actions button > Add Classroom OR<br>Menu > Classrooms > Add Classroom button |
|----------------------------|----------------------------------------------------------------------------------------------|
| Edit Classroom             | Menu > Classrooms > Edit link                                                                |
| Enroll / Withdraw Students | Menu > Classrooms > Edit link > Student Enrollments tab                                      |
| Apply Course Settings      | Menu > Classrooms > Edit link > Classroom Configuration tab > Settings link                  |
| Copy Classroom             | Menu > Classrooms > Edit link > Classroom Configuration tab > Copy Classroom button          |

| Archive Classroom | Menu > Classrooms > Edit link > Classroom Configuration tab > Archive button   |
|-------------------|--------------------------------------------------------------------------------|
| Restore Archived  | Menu > Classrooms > Show Archived Only checkbox ><br>Restore checkbox + button |

### **Course Window**

There are two course experiences: New Generation and Classic.

|                                          | New Generation                                                                                                    | Classic                                                                                                    |
|------------------------------------------|----------------------------------------------------------------------------------------------------|----------------------------------------------------------------------------------------------------|
| Access                                   | My Dashboard > Expand classroom > Course title                                                                                                    |                                                                                                    |
| Syllabus                                 | Course Window > Outline (                                                                                                    | Course window > Appendix A: Student<br>Resources > Syllabus                                                                       |
| Teacher<br>Resources &<br>Answer Keys    | Computer Scored: Open activity > Preview<br>button OR<br>Teacher Scored: Open activity worksheet ><br>Show answers button                                                                                                    | Course window > Appendix A: Student<br>Resources > Syllabus OR<br>Teacher resources ( ) at top of<br>individual activity pages    |
| Download / Print<br>Assignment<br>Sheets | Bulk & Individual: Course window > Outline<br>Bulk & Individual: Course window > Outline<br>Syllabus > Download button for all<br>sheets or find individual orange links beneath<br>each activity (e.g., Study guide) OR<br>Individual: Various icons along right edge of<br>activity pages | Bulk & Individual: Appendix A: Student<br>Resources > Syllabus<br>Individual: Various icons along right edge<br>of activity pages |
| Manage Course<br>Outline                 | Course window > Outline (===) > Edit > Check activities to add/remove > Select Save                                                                                                    | Course window > Outline manage (IIII) at top right                                                                                |

## Course Grade Book

|                    | New Generation                                                                                                    | Classic         |
|--------------------|----------------------------------------------------------------------------------------------------|-----------------|
| Access             | My Dashboard > Expand Classroom > Grade Book icon ( ) OR<br>Menu > Grade Book                                                                                                    |                 |
| Activity Scores    | <ul> <li>Grade Book &gt; Unit Details pages</li> <li>Single-click a cell to enter or override activity scores</li> <li>Double-click a cell to view the Student Activity Details report</li> <li>In column headings, single-click an activity number to launch the activity Teacher Resources</li> </ul> | vity and access |
| Proctor Activities | <ul> <li>Grade Book &gt; Unit Details pages &gt;  ☐  ☐</li> <li>Use the icons in the column heading to Proctor an activity for all students</li> <li>Use the icons in individual activity cells to Proctor select activities and students</li> </ul>                                                    | A 20            |

|                               | New Generation                                                                                                | Classic               |
|-------------------------------|----------------------------------------------------------------------------------------------------|-----------------------|
| Set Due Dates                 | Grade Book > Unit Details pages > 🔽 🗖                                                                         |                       |
|                               | Use the icon in the column heading to set dates for all students                                              |                       |
|                               | Use the icon in individual activity cells to set dates for select activities and students                     |                       |
| Reset Activity                | Grade Book > Unit Details pages > 5                                                                           | B                     |
|                               | Allow students to retake computer-scored assessments                                                          |                       |
|                               | Double-click an activity cell to view a history of all attempts                                               |                       |
| Unit Test Out                 | Grade Book > Unit Details pages                                                                               | Summary               |
|                               | • Test a student out of a unit by entering a grade in the first column                                        | page > 🕨              |
| Include /<br>Exclude Activity | Grade Book > Unit Details pages > + -                                                                         | +×                    |
|                               | Changes scored activities to unscored and removes points from<br>grade calculations                           |                       |
|                               | Activities remain visible and accessible in the course outline                                                |                       |
|                               | <ul> <li>Excluded content is assessed – concepts are not removed from<br/>quizzes, tests, or exams</li> </ul> |                       |
| Mastery-Based                 | Grade Book > Unit Details pages > 🖘 🗭                                                                         | <b>\$</b>             |
| Learning &<br>Permit Progress | Permit student to move past an unmastered assessment in Mastery-Based Learning classrooms.                    | Colored<br>borders    |
|                               | Colored borders indicate progress                                                                             | indicate<br>progress. |
|                               | Filled cells indicate when immediate action is required                                                       | p.09.000.             |

# A closer look at Mastery-Based Learning indicators

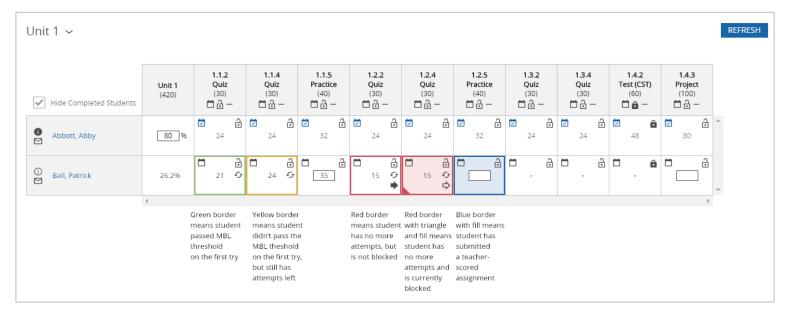

# Monitoring Student Progress

| Classroom Overview | My Dashboard > Expand classroom > Data icon (DDa)<br>Or Menu > Classroom > Classroom name link                                                                                                    |  |
|--------------------|----------------------------------------------------------------------------------------------------|--|
| Student Overview   | Menu > Students > Student name link                                                                                                    |  |
| Grade Book         | My Dashboard > Expand classroom > Grade Book icon ( )<br>Or Menu > Grade Book                                                                                                    |  |
| Activity Details   | Grade Book > Unit Details > Double-click activity score                                                                                                    |  |
| Course Averages    | <ul> <li>Grade Book &gt; Summary page <ul> <li>Quality of Work – Average for all completed activities</li> <li>Overall Percent – Cumulative course average</li> <li>Unit Average – Cumulative average for all activities in the unit</li> </ul> </li> <li>When Due Dates are used: <ul> <li>Grade to Date – Average for completed activities due through the current date relative to all activities due through the current date and any other completed activities.</li> <li>On-Schedule Percent – Percentage of activities due through the current date that have been scored</li> </ul> </li> <li>Overdue Activities – Number of currently overdue activities and a link to the Overdue Activities report</li> </ul> |  |
| Additional Reports | Menu > Reports                                                                                                    |  |